# **RPP kompendium VPS jak číst Veřejnoprávní smlouvy z RPP jak zapsat Veřejnoprávní smlouvu do RPP**

#### Obsah

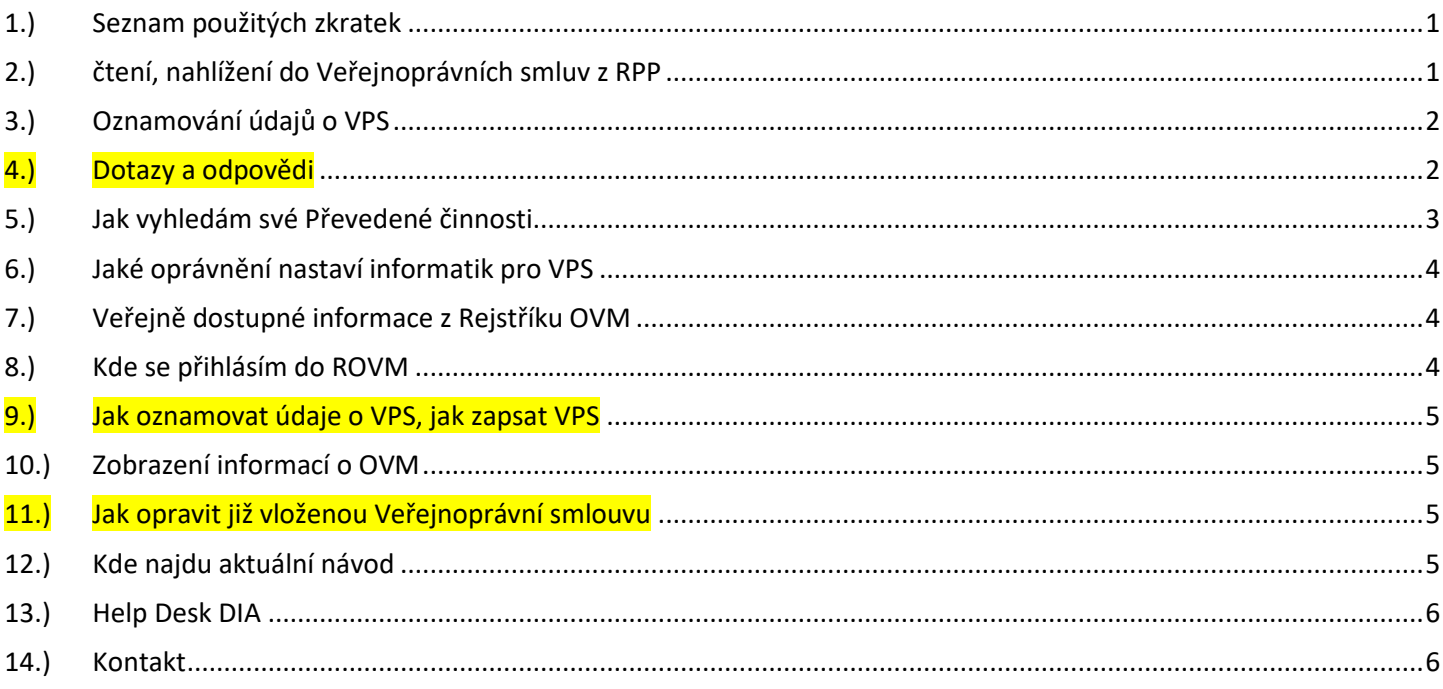

#### <span id="page-0-0"></span>1.) Seznam použitých zkratek

AISP = agendový informační systém působnostní DIA = Digitální a informační agentura IČO 17651921 [www.dia.gov.cz](http://www.dia.gov.cz/) JIP = jednotný identitní prostor OVM = orgán veřejné moci ROVM = rejstřík OVM RPA = rejstřík převodů agend OVM RPP = registr práv a povinností SZR = správa základních registrů VPS = Veřejnoprávní smlouva

## <span id="page-0-1"></span>2.) čtení, nahlížení do Veřejnoprávních smluv z RPP

Čtení, nahlížení do Veřejnoprávních smluv je možné buď pohledem do RPP AISP nebo zobrazením Otevřených dat (Open data).

Pohled do RPP AISP je na adrese<https://rpp-ais.egon.gov.cz/AISP/verejne/> Menu: "Rejstřík převodů agend", "Zobrazení dokumentů/smluv".

## DTGTTÁI NÍ A TNFORMAČNÍ AGENTURA

Poslední verze tohoto návodu je ze dne 01. 01. 2024 (a)

Zobrazení Otevřených dat (Open data) je na adresách:

Dokumenty převodu agend: [https://data.gov.cz/datov%C3%A1](https://data.gov.cz/datov%C3%A1-sada?iri=https%3A%2F%2Fdata.gov.cz%2Fzdroj%2Fdatov%C3%A9-sady%2F00007064%2F1b2711cefe4c7486ceb7bf65d719b282) [sada?iri=https%3A%2F%2Fdata.gov.cz%2Fzdroj%2Fdatov%C3%A9](https://data.gov.cz/datov%C3%A1-sada?iri=https%3A%2F%2Fdata.gov.cz%2Fzdroj%2Fdatov%C3%A9-sady%2F00007064%2F1b2711cefe4c7486ceb7bf65d719b282) [sady%2F00007064%2F1b2711cefe4c7486ceb7bf65d719b282](https://data.gov.cz/datov%C3%A1-sada?iri=https%3A%2F%2Fdata.gov.cz%2Fzdroj%2Fdatov%C3%A9-sady%2F00007064%2F1b2711cefe4c7486ceb7bf65d719b282)

Převod služeb v rámci působnosti: [https://data.gov.cz/datov%C3%A1](https://data.gov.cz/datov%C3%A1-sada?iri=https%3A%2F%2Fdata.gov.cz%2Fzdroj%2Fdatov%C3%A9-sady%2F00007064%2F3e4cb5fb5ef67b5e728b95e8a2004e3a) [sada?iri=https%3A%2F%2Fdata.gov.cz%2Fzdroj%2Fdatov%C3%A9](https://data.gov.cz/datov%C3%A1-sada?iri=https%3A%2F%2Fdata.gov.cz%2Fzdroj%2Fdatov%C3%A9-sady%2F00007064%2F3e4cb5fb5ef67b5e728b95e8a2004e3a) [sady%2F00007064%2F3e4cb5fb5ef67b5e728b95e8a2004e3a](https://data.gov.cz/datov%C3%A1-sada?iri=https%3A%2F%2Fdata.gov.cz%2Fzdroj%2Fdatov%C3%A9-sady%2F00007064%2F3e4cb5fb5ef67b5e728b95e8a2004e3a)

Převod činností v rámci působnosti: [https://data.gov.cz/datov%C3%A1](https://data.gov.cz/datov%C3%A1-sada?iri=https%3A%2F%2Fdata.gov.cz%2Fzdroj%2Fdatov%C3%A9-sady%2F00007064%2F64f3831b09ab80f3cd731e2fe9ee7999) [sada?iri=https%3A%2F%2Fdata.gov.cz%2Fzdroj%2Fdatov%C3%A9](https://data.gov.cz/datov%C3%A1-sada?iri=https%3A%2F%2Fdata.gov.cz%2Fzdroj%2Fdatov%C3%A9-sady%2F00007064%2F64f3831b09ab80f3cd731e2fe9ee7999) [sady%2F00007064%2F64f3831b09ab80f3cd731e2fe9ee7999](https://data.gov.cz/datov%C3%A1-sada?iri=https%3A%2F%2Fdata.gov.cz%2Fzdroj%2Fdatov%C3%A9-sady%2F00007064%2F64f3831b09ab80f3cd731e2fe9ee7999)

## <span id="page-1-0"></span>3.) Oznamování údajů o VPS

Uzavření VPS, její změnu nebo učinění úkonu či právního jednání vedoucího k její změně nebo k pozbytí její platnosti oznamuje Ministerstvu vnitra smluvní strana této VPS. -

Za účelem odstranění nejasností, zejména aby se předešlo duplicitnímu vkládání jednoho dokumentu, Ministerstvo vnitra (dále jen "MV") doporučuje, aby vkládajícím subjektem byla ta strana VPS, která výkon agendy nebo její části převádí na jiný subjekt, tedy **iniciátor** převodu. Toto metodické doporučení nevylučuje možnost, aby se strany (včetně schvalujícího OVM) dohodly na jiném postupu. **Do rejstříku převodů agend se údaje o VPS i její znění vkládá poté, co je tato odsouhlasena oběma stranami a schválena příslušným krajským úřadem, či MV.** Aplikaci nelze využívat jako elektronický nástroj (workflow) pro dojednání a schválení VPS.

## <span id="page-1-1"></span>4.) Dotazy a odpovědi

#### **a**.) DOTAZ:

Žádám o radu, jak naložit s VPS v "přechodném období", tedy v období, kdy je rozhodnutí vydáno ještě v prosinci roku 2021, a které nabude právní moci až za nové úpravy v roce 2022. Je nutné již tyto smlouvy oznamovat a musejí být zveřejněny v rejstříku převodů agend? **a**.) ODPOVĚĎ:

Pokud je k uzavření veřejnoprávní smlouvy třeba souhlasu správního orgánu, což je případ veřejnoprávních smluv sjednávaných podle § 63 a § 66a zákona č. 128/2000 Sb., o obcích (obecní zřízení), v platném znění (dále jen zákon o obcích), je v souladu s § 164 odst. 3 zákona č. 500/2004 Sb., správní řád, v platném znění veřejnoprávní smlouva uzavřena dnem, kdy souhlas správního orgánu nabude právní moci.

Povinnost zveřejnit veřejnoprávní smlouvu ve Věstníku právních předpisů kraje (od 1. ledna 2022 v rejstříku převodů agend orgánů veřejné moci) je aktivována okamžikem uzavření smlouvy, tedy okamžikem nabytí právní moci souhlasu s jejím uzavřením. Zákon o obcích však nestanoví žádnou lhůtu, v níž se tak má stát. S ohledem na to se domníváme, že bude-li příslušná částka Věstníku právních předpisů kraje vydána do 31. prosince 2021 včetně, bude veřejnoprávní smlouva

## DIGITÁLNÍ A TNFORMAČNÍ AGENTURA

Poslední verze tohoto návodu je ze dne 01. 01. 2024 (a)

zveřejněna ve Věstníku, pokud se tak ovšem nestane (např. pro objektivní nemožnost vydání Věstníku), bude na místě od 1. ledna 2022 zveřejnit tuto smlouvu v rejstříku převodů agend orgánů veřejné moci, a to bez ohledu na to, že smlouva byla de iure uzavřena před 1. lednem 2022 (nabytím právní moci souhlasu krajského úřadu). V této souvislosti pro pořádek připomínáme, že příslušný změnový zákon (36/2021 Sb.) neobsahuje specifickou úpravu přechodných ustanovení.

**b**.) DOTAZ:

Je možné VPS zveřejňovat prostřednictvím spisové služby?

**b**.) ODPOVĚĎ:

Zveřejňování VPS prostřednictvím spisové služby možné není. VPS se evidují v agendovém informačním systému působnostním registru práv a povinností (dále jen "AISP") v rámci oznámení výkonu agendy, viz záložku Rejstřík převodů agend.

**c**.) DOTAZ:

Je možné do rejstříku převodů agend vkládat VPS uzavřené před 1. lednem 2022? **c**.) ODPOVĚĎ:

Povinně se zveřejňují VPS s účinností od 1. ledna 2022, na dříve uzavřené VPS se povinnost nevztahuje. Nicméně v případě zájmu je možné do AISP dříve uzavřené VPS vložit.

**d**.) DOTAZ:

Je možné u již publikované veřejnoprávní smlouvy editovat "Typ dokumentu"? **d**.) ODPOVĚĎ:

V případě již publikované veřejnoprávní smlouvy nelze při případných budoucích úpravách měnit položku "Typ dokumentu".

#### **e**.) DOTAZ:

Při zadávání rozsahu převodu agend se nabízí pouze kompletní převod agendy přenesené působnosti obce typu I, II nebo III a žádná jiná možnost tam není. Nelze tedy zvolit např. převod pouze agendy přestupků. Proč se nabízí jen tři uvedené možnosti, když by měly jít převádět dokonce i činnosti? Můžete prosím zjistit proč se nám nenabízí jednotlivé agendy? **e**.) ODPOVĚĎ:

Pokud zadáváte do kolonky "Právní předpis" vymezující rámec rozsahu převodu výkonu agendy jeden nebo více právních předpisů, které vymezují rámec rozsahu převodu, kolonka "Rozsah převodu agendy" se nevyplňuje. Uvedení těchto informací není povinné a není aplikací vyžadováno. Jednotlivé agendy lze zobrazit jako "Kód činnosti" podle kapitoly "Jak vyhledám své Převedené činnosti".

## <span id="page-2-0"></span>5.) Jak vyhledám své Převedené činnosti

Uživatel v RPP po přihlášení na adrese:<https://rpp-ais.egon.gov.cz/AISP/verejne/>

může v menu "Rejstřík převodů agend" / "Sestavy převodů agend" / "Převedené činnosti" vyhledat již zapsané "Převedené činnosti". V položce "Možnosti vyhledávání" doporučujeme vyplnit filtr buď podle "Předávající OVM" nebo podle "Přebírající OVM". Nalezený výsledek je možné exportovat a uložit si jako tabulku XLSx. Kde ve výsledné tabulce je možné třídit a vyhledávat podle sloupce "Kód činnosti".

#### <span id="page-3-0"></span>6.) Jaké oprávnění nastaví informatik pro VPS

Informatik jako "Lokální administrátor" nastaví oprávnění na adrese:

<https://www.czechpoint.cz/spravadat/>

Pro uživatele v RPP, na adrese<https://rpp-ais.egon.gov.cz/AISP/verejne/>

je činnostní role pro "Ohlašovatele převodu agend", která umožňuje editaci "Rejstříku převodu agend". Je to CR1011.

Bohužel tato role také umožňuje:

Oznámení o vykonávání působnosti OVM v agendě

Změna vykonávání působnosti OVM v agendě

Ukončení působnosti OVM v agendě

#### <span id="page-3-1"></span>7.) Veřejně dostupné informace z Rejstříku OVM

Na adrese:<https://rpp-ais.egon.gov.cz/AISP/verejne> se **bez přihlášení** můžete podívat na informace o každém OVM. Například zde najdete "Identifikátor OVM", "Sídlo OVM", "Osobu v čele OVM", "Datovou schránku OVM", "Pracoviště OVM" a další údaje. Postup:

V menu posunout myš na "Katalog OVM/SPUU" a klik na "Katalog OVM".

Do položky "Název OVM:" stačí napsat část názvu OVM nebo do položky "Identifikátor OVM:" napsat IČO OVM a klik na tlačítko "VYHLEDAT".

Dole se zobrazí tabulka "Přehled OVM".

Je možné v záhlaví tabulky vpravo kliknout na tlačítko "Export do XLSX" a zobrazenou tabulku si uložit do souboru.

Je možné v tabulce kliknout ve sloupci "Identifikátor OVM" na vybrané OVM.

V novém okně "Zobrazení OVM" je možné prohlížet různé údaje OVM.

Je možné v záhlaví stránky vpravo kliknout na tlačítko "Export do PDF" a zobrazenou stránku si uložit do souboru.

Například v části "Identifikace OVM" je jednoznačný identifikátor OVM v položce "Identifikátor OVM:"

#### <span id="page-3-2"></span>8.) Kde se přihlásím do ROVM

ROVM je součást AISP. Do AISP se přihlásíte na adrese:<https://rpp-ais.egon.gov.cz/AISP/verejne> Nejprve se přihlásíte certifikátem nebo OTP a bezprostředně potom jménem a heslem. Nedaří-li se Vám přihlášení do AISP, pomůže Vám Váš Lokální administrátor. Váš lokální administrátor Vám může nastavit oprávnění na adrese: <https://www.czechpoint.cz/spravadat/>

## DIGITÁLNÍ A TNFORMAČNÍ AGENTURA

Poslední verze tohoto návodu je ze dne 01. 01. 2024 (a)

#### 9.) Jak oznamovat údaje o VPS, jak zapsat VPS

<span id="page-4-0"></span>a.) Na adrese:<https://rpp-ais.egon.gov.cz/AISP/verejne> se přihlásit svým účtem.

- b.) V menu klik na "Rejstřík převodu agend".
- c.) Dále v menu vybrat "Moje dokumenty/smlouvy".
- d.) Na další obrazovce klik na tlačítko "VYTVOŘIT NOVÝ DOKUMENT".
- e.) Na další obrazovce klik na tlačítko "EDITOVAT TYP DOKUMENTU".
- f.) V okně vybrat "Typ dokumentu", zaškrtnout volbu že "Nenahrazuje žádný dokument" a klik na tlačítko "ULOŽIT".
- g.) Obdobně vyplnit "Právní předpisy vymezující převod výkonu agendy" kliknutím postupně na dvě tlačítka "PŘIDAT PRÁVNÍ PŘEDPIS".
- h.) Dále klik na tlačítko "PŘIDAT ÚČASTNÍKA PŘEVODU".
- i.) V okně "Přidat účastníka" po vyplnění položek klik na tlačítko "ULOŽIT". Zde je třeba zadat minimálně dva účastníky "Předávající" a "Přijímající". j.) Dále klik na tlačítko "EDITOVAT SCHVALOVATELE".
- 
- k.) V okně "Editovat schvalovatele" po vyplnění položek klik na tlačítko "ULOŽIT".
- l.) Dále klik na tlačítko "EDITOVAT ROZSAH PŘEVODU".
- m.) V okně "Editovat rozsah převodu" po vyplnění položek klik na tlačítko "ULOŽIT".
- n.) Dále klik na tlačítko "EDITOVAT DOBU TRVÁNÍ".
- o.) V okně "Editovat dobu trvání" po vyplnění položek klik na tlačítko "ULOŽIT".
- p.) Dále klik na tlačítko "PŘIDAT PŘÍLOHU".
- q.) V okně "Přidat přílohu" po vložení PDF dokumentu klik na tlačítko "ULOŽIT".
- r.) Nakonec klik na tlačítko "PUBLIKOVAT DOKUMENT".
- s.) V okně "Publikovat dokument" klik na tlačítko "ODESLAT".

## <span id="page-4-1"></span>10.) Zobrazení informací o OVM

Po přihlášení do AISP klik na menu: / Katalog OVM/SPUU / Katalog OVM / Zobrazení OVM / Do položky "Identifikátor OVM" napsat osmimístný Identifikátor OVM a klik na tlačítko "VYHLEDAT". Dole v části "Přehled OVM" je vpravo napsán "Název OVM editora". Pokud nejste editorem konkrétního OVM tak nemůžete editovat dané OVM. Chcete-li změnit editora OVM, tak nám napište. Kontakt najdete v poslední kapitole.

## <span id="page-4-2"></span>11.) Jak opravit již vloženou Veřejnoprávní smlouvu

**Opravit** již vloženou Veřejnoprávní smlouvu je možné pouze tak, že u již vložené smlouvy vyplníte "Datum ukončení" a následně zapíšete "novou" Veřejnoprávní smlouvu, ale se správným, opraveným obsahem. Na místo smazání již vložené smlouvy lze pouze vyplnit "Datum ukončení".

## <span id="page-4-3"></span>12.) Kde najdu aktuální návod

Návod je ke stažení na adrese: [www.dia.gov.cz](http://www.dia.gov.cz/)

Menu: / eGovernment / Návody ke stažení /

Nebo přímo na adrese:<https://www.dia.gov.cz/egovernment/navody-ke-stazeni/>

Pokud v tomto návodu chybí odpověď na Váš dotaz, napište nám to. Adresu najdete na konci tohoto návodu.

#### DIGITÁLNÍ A TNFORMAČNÍ **AGENTURA**

Poslední verze tohoto návodu je ze dne 01. 01. 2024 (a)

#### 13.) Help Desk DIA

<span id="page-5-0"></span>V případě problémů doporučujeme zapsat svůj požadavek do Service Desk Manageru DIA. Do Service Desk Manageru DIA se můžete přihlásit na adrese: [https://loginsd.szrcr.cz](https://loginsd.szrcr.cz/) Pro přihlášení do Service Desk Manageru DIA Vám váš lokální administrátor nastaví oprávnění k Vašemu účtu v JIP, (Přístup do informačních systémů) (Service desk manager Správy základních registrů, Přístupová role)

Můžete telefonovat na Call Centrum DIA +420 225 514 758 (Po-Pá=8:00-18:00 hod.). Můžete psát na Help Desk DIA na adresu: [podpora@dia.gov.cz](mailto:podpora@dia.gov.cz)

#### <span id="page-5-1"></span>14.) Kontakt

Můžete nám napsat na adresu: [posta@dia.gov.cz](mailto:posta@dia.gov.cz) nebo do datové schránky **yukd8p7** Při veškeré komunikaci uvádějte vždy vaše IČO a naše číslo jednací. Vyřizuje: Digitální a informační agentura IČO 17651921 [www.dia.gov.cz,](http://www.dia.gov.cz/) Ing. Petr Doležal